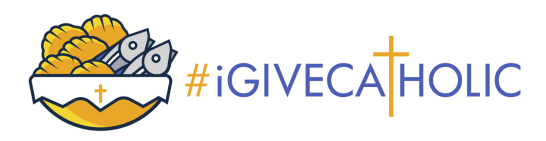

# I. Cómo Usar una Plantilla de Canva

#### Paso 1

**[HAGA](https://bit.ly/igctemplate) CLIC AQUÍ para abrir el enlace de su plantilla de Canva.** Si no se abre automáticamente, puede copiar y pegar este enlace directamente en su navegador: https://bit.ly/igctemplate

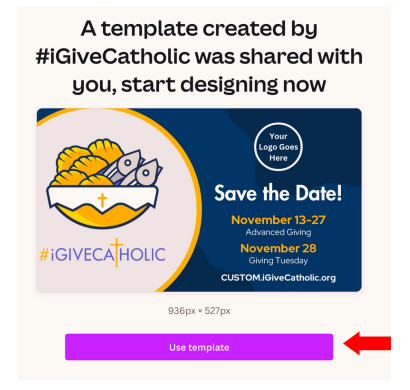

### Paso 3

**Iniciar sesión/Crear una cuenta de Canva.** Las organizaciones sin fines de lucro tienen la oportunidad de solicitar gratuitamente una cuenta premium de Canva Pro Teams o actualizarla en

[canva.com/canva-for-nonprofits.](http://canva.com/canva-for-nonprofits)

*CONSEJO: si no recibe la aprobación dentro de una semana, responda el correo electrónico de la solicitud para hacer un seguimiento. Visite Canva.com para comenzar.*

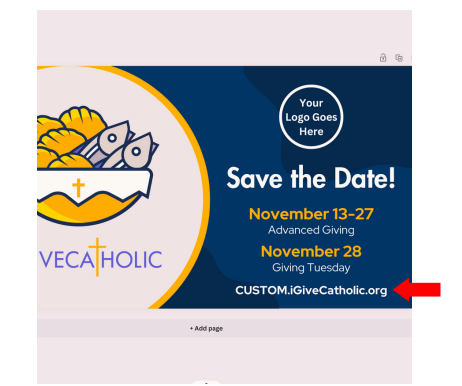

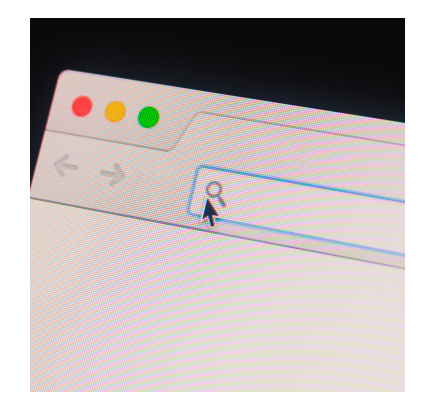

### Paso 2

**Haga clic en "Usar plantilla".** Se abrirá una ventana que dice: "Se compartió con usted una plantilla creada por #iGiveCatholic; comience a diseñar ahora". Haga clic en el botón "Usar plantilla" para comenzar a personalizar la plantilla.

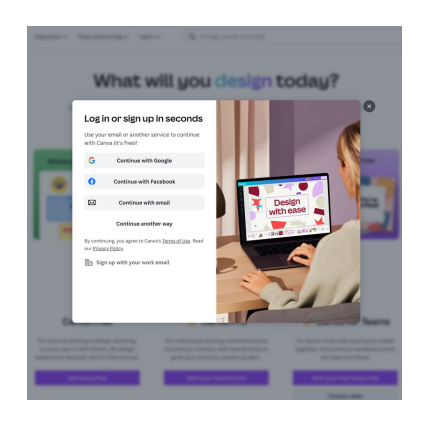

### Paso 4

**Personalizar la plantilla.** Personalice la plantilla agregando el logotipo de su organización y la URL del perfil #iGiveCatholic. Si tiene una URL larga, continúe con esta guía para aprender a acortarla con un enlace de Bitly.

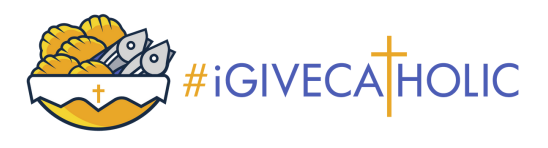

## II. Cómo Crear un Enlace en Bitly (Opcional)

### Paso 1

**Crear enlace bitly.** Si el enlace de su perfil de #iGiveCatholic es demasiado largo para la plantilla, puede abrir una cuenta gratuita de Bitly para crear un enlace más corto. Visite [bitly.com](https://bitly.com/) para comenzar.

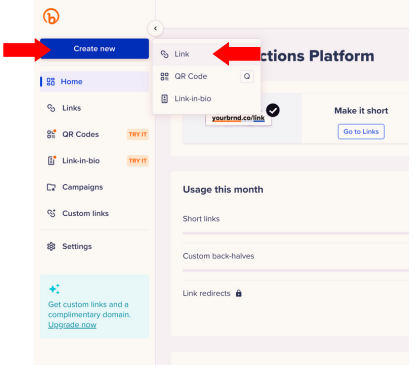

### Paso 3

**Personalizar el enlace.** En la sección "destino", ingrese su enlace. Puede personalizar su enlace dándole un título o ingresando una mitad posterior personalizada.

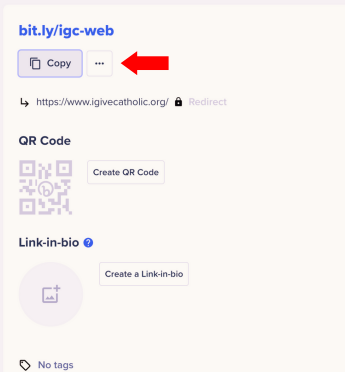

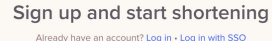

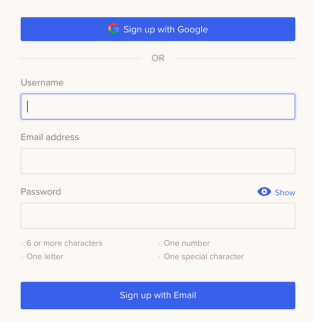

## Paso 2

**Crea un enlace.** Haga clic en el enlace "Crear nuevo" y seleccione la opción de enlace.

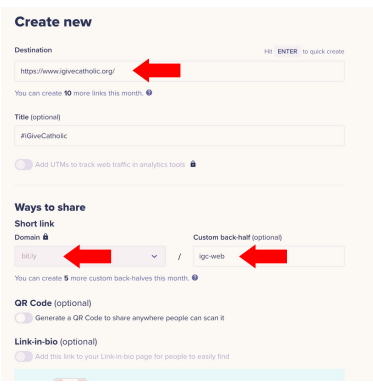

### Paso 4

**Crear.** Una vez que haya terminado de personalizar su enlace, haga clic en "Crear" y copie su enlace de Bitly.

*¡Tenga en cuenta que también puede crear un código QR para su perfil para usarlo en materiales promocionales impresos!*

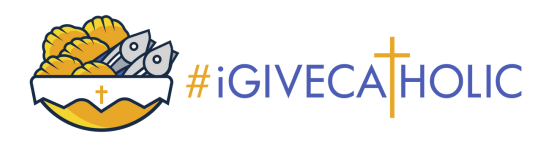

## Cómo Agregar un Encabezado de Correo Electrónico con Outlook

#### Paso 1

**Abra un nuevo correo electrónico en Outlook.** Haga clic en la pestaña "Insertar" en la parte superior, luego haga clic en el ícono de Firma y desplácese hacia abajo para seleccionar "Firmas".

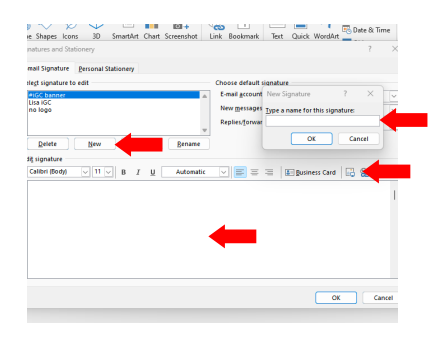

### Paso 3

**Insertar el enlace.** Le recomendamos que vincule su perfil de #iGiveCatholic a su banner de correo electrónico, seleccionando la imagen del banner, luego haciendo clic en el "icono de hipervínculo" a la derecha del icono de imagen e ingresando la URL de su perfil.

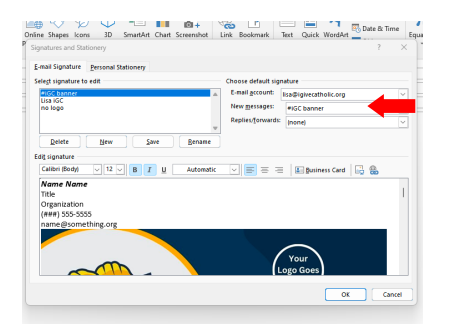

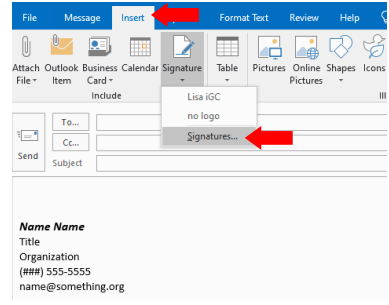

### Paso 2

**Crear una nueva firma.** Haga clic en "Nuevo" y asigne un nombre a su nueva firma (quizás #iGC 2023). Escriba su firma en el cuadro de texto (o cópiela y péguela desde otra firma). Coloque el cursor donde desee que esté el banner y seleccione el icono de imagen.

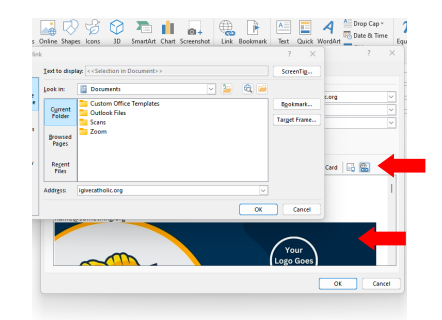

### Paso 4

**Actualice la firma predeterminada.**

Para asegurarse de que esta nueva firma aparezca en sus nuevos correos electrónicos, asegúrese de seleccionarla en los valores predeterminados de firma en la esquina superior derecha. Una vez que haya terminado, haga clic en "Aceptar".

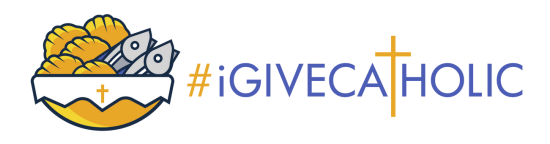

## Cómo Agregar un Encabezado de Correo Electrónico con Gmail

#### Paso 1

**Abra su cuenta de Gmail.** Abra su cuenta de correo electrónico y haga clic en el icono de configuraciones (engranaje) ubicado en la parte superior derecha de su pantalla, luego haga clic en "Ver todas las configuraciones".

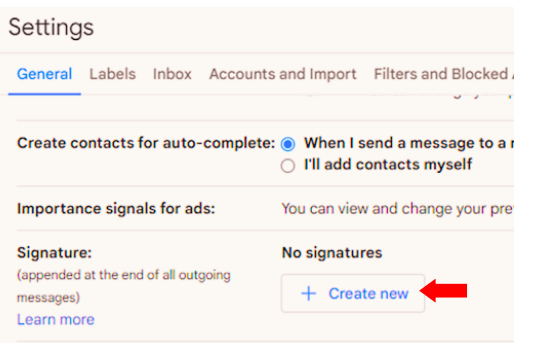

### Paso 3

**Crear una Firma.** Escriba su firma en el cuadro de texto y luego haga clic en el icono de imagen para cargar su nuevo banner de correo electrónico de #iGiveCatholic. Puede ajustar el tamaño haciendo clic en "Pequeño, Mediano, Grande o Tamaño original."

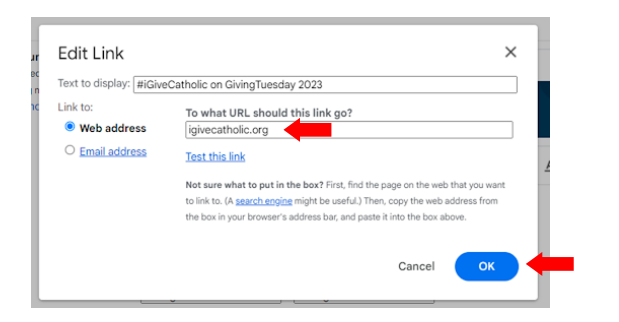

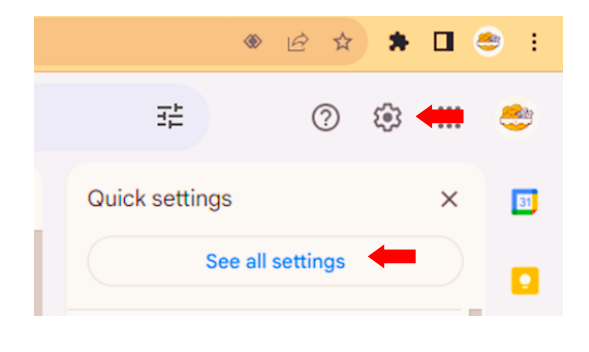

### Paso 2

**Desplácese hacia abajo hasta Firma.** Haga clic en "+ Crear nuevo" y asigne un nombre a su nueva firma (quizás #iGC 2023).

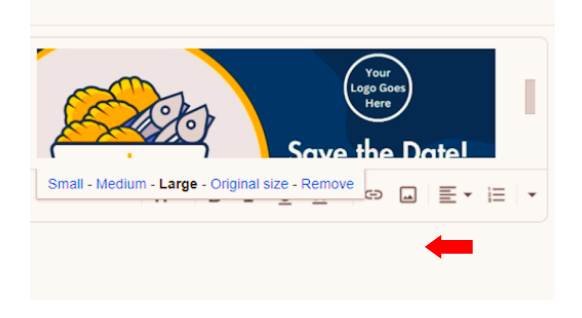

### Paso 4

**Insertar el enlace:** le recomendamos que también agregue el enlace de su perfil de #iGiveCatholic a su firma de correo electrónico seleccionando el "icono de hipervínculo" en la barra de herramientas. Ingrese el texto que desea que aparezca en su firma, luego copie y pegue el enlace de su perfil. Una vez que haya terminado, desplácese hasta la parte inferior de las Configuraciones y haga clic en "Guardar cambios".